## **Instructivo para generar los de certificados de ingresos y retenciones en la pagina de la Caja de la Vivienda Popular.**

- 1. Para realizar el registro por primera vez, se debe enviar al correo electrónic[ousuariosingresosyretenciones@cajaviviendapopular.gov.co](mailto:usuariosingresosyretenciones@cajaviviendapopular.gov.co) los siguientes documentos desde su correo personal.
	- Fotocopia cedula o cámara y comercio.
	- $\overline{\phantom{a}}$  Rut actualizado.
- 2. Recibirá un correo de confirmación donde llegará la información de usuario y contraseña para ingreso al sistema.
- 3. Ingresar por la opción acceder, al recibir la información de usuario y contraseña.

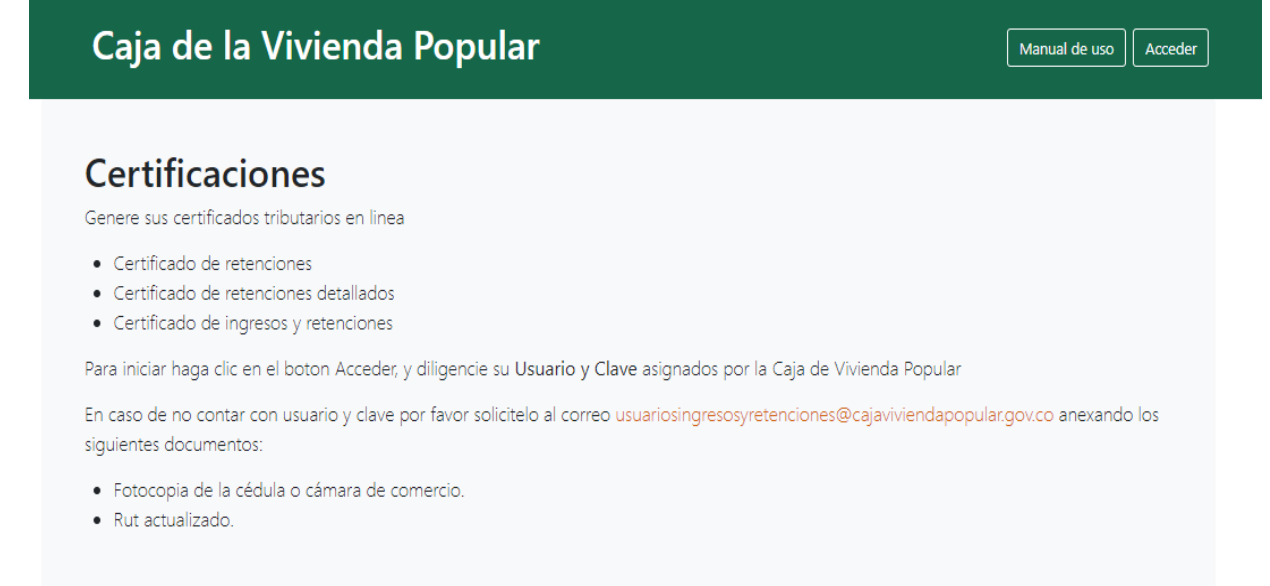

4. Digite el usuario y contraseña que le fue asignado por correo electrónico, y de "clic" en el botón acceder.

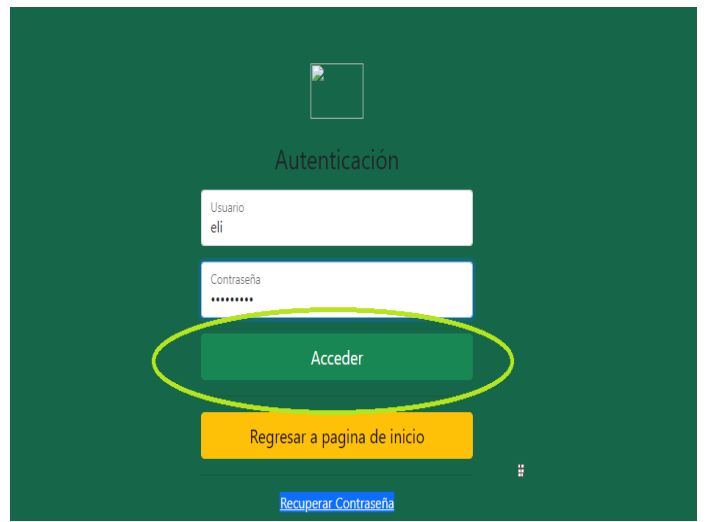

5. Al ingresar, el sistema le pedirá que cambie la contraseña. La contraseña debe tener como mínimo 8 caracteres.

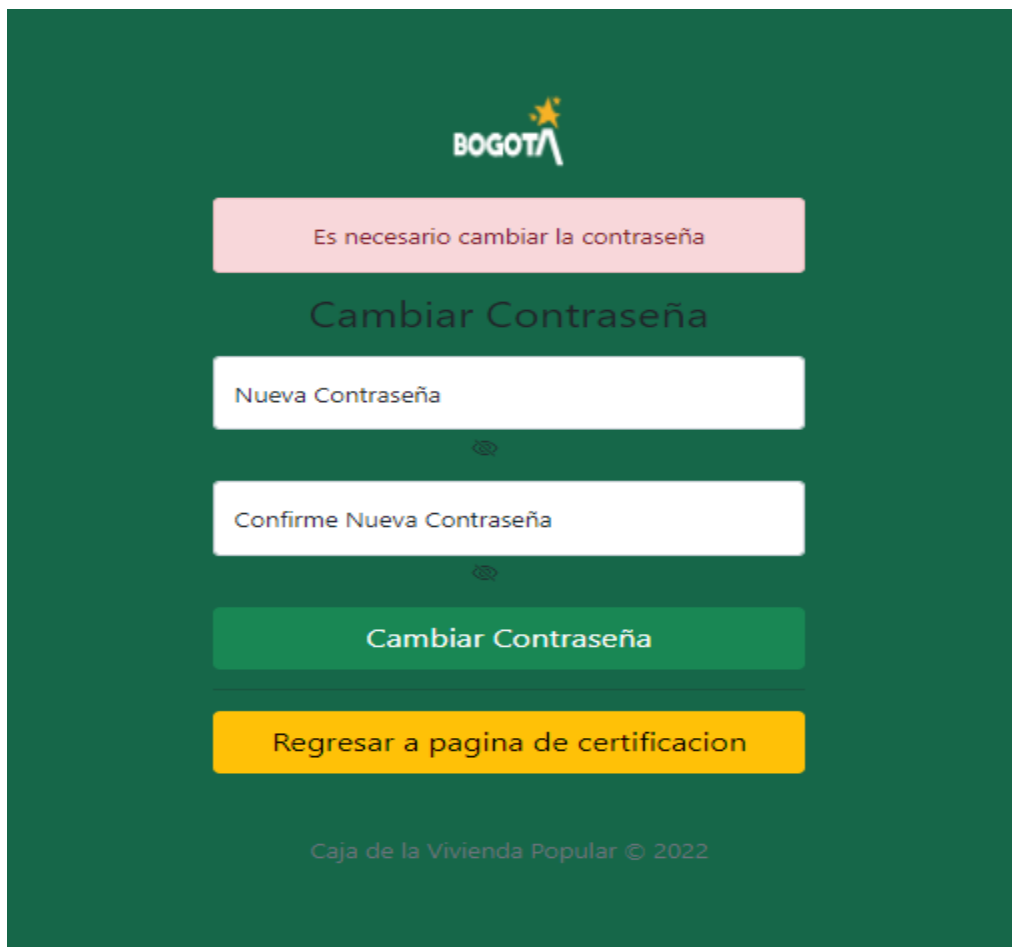

- 6. Al realizar el cambio de contraseña, el sistema lo dirigirá a la pantalla de generación de certificados.
- 7. Una vez en el sistema, debe diligenciar los campos: Tipo de documento, fecha de inicio y fecha final de acuerdo con el periodo que requiera sus certificados.

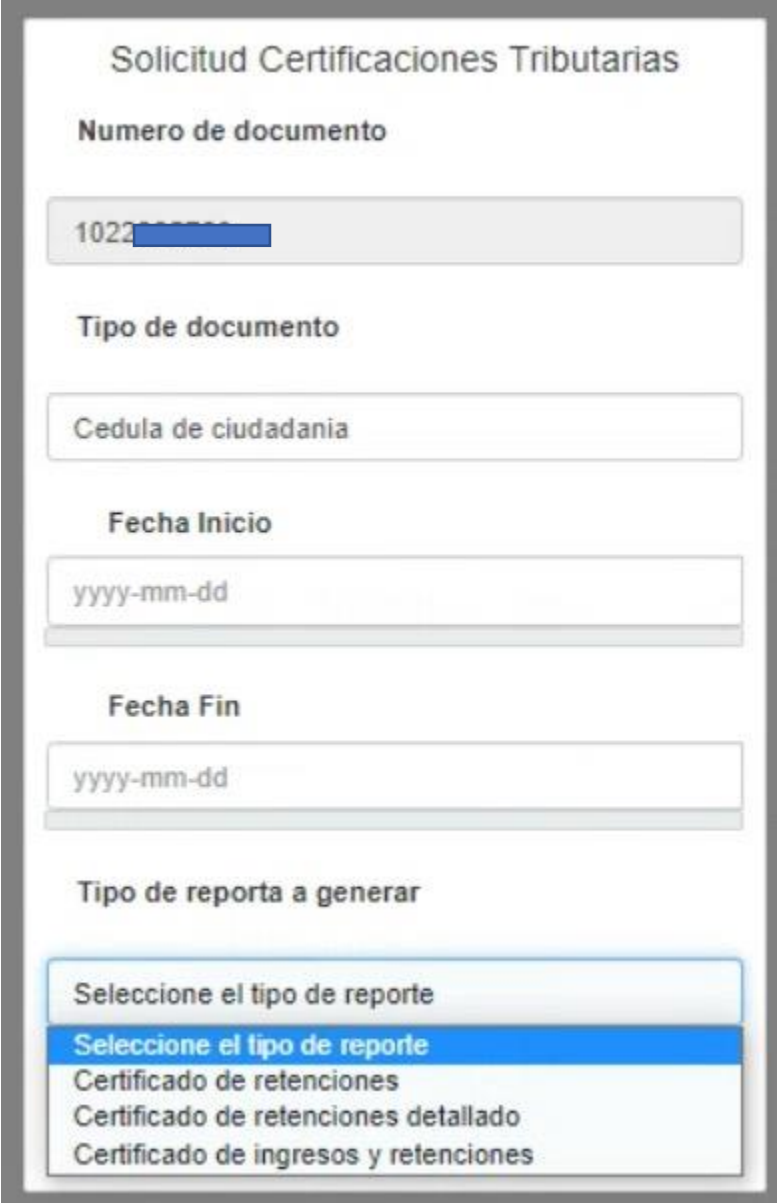

- 8. podrá generar sus certificados de:
	- **↓** Certificado de retenciones.
	- **↓** Certificado de retenciones detallado.
	- + Certificado de ingresos y retenciones.
- 9. En caso de olvidar la contraseña:
- + De "clic" en recuperar contraseña

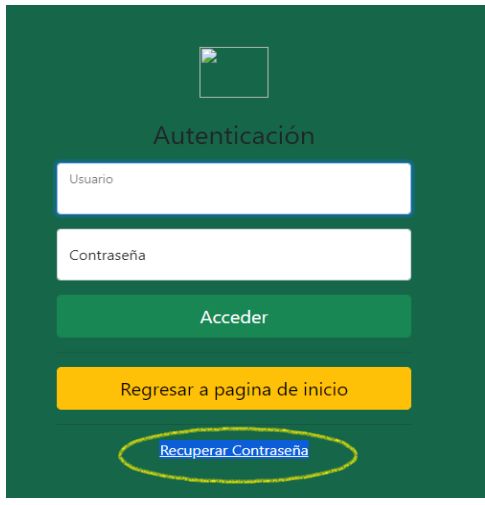

+ Digite correo electrónico y No. de documento de identidad.

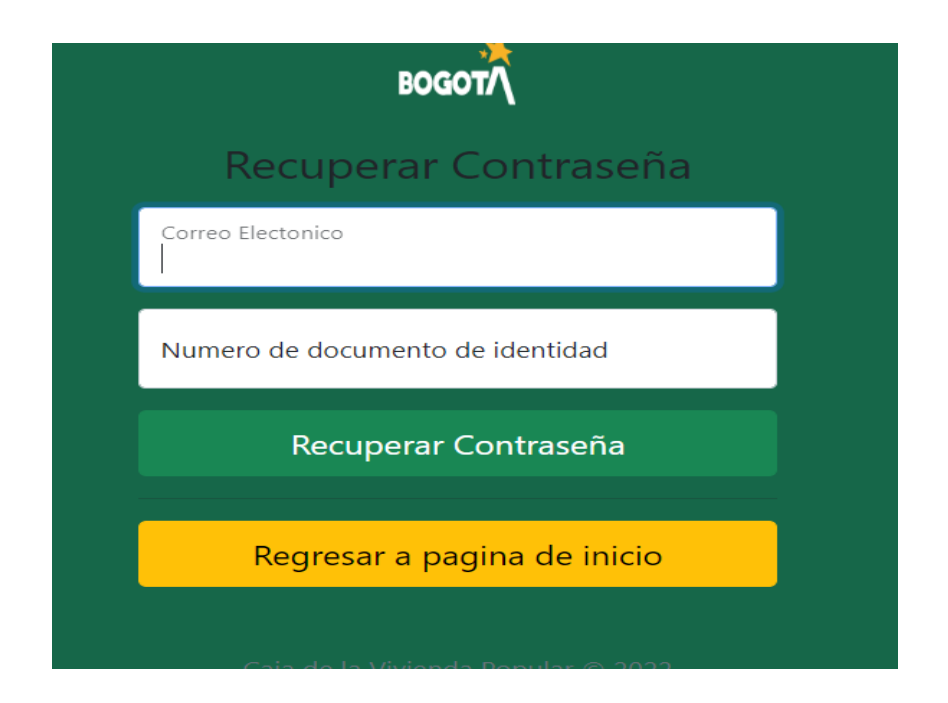

Llegará un mensaje de recuperación de contraseña al correo electrónico registrado.